# **Competency types**

Competency types allow you to create custom fields and apply those fields to competency items set up within your framework.

Types are optional and can be associated to a competency item when it is being added or edited.

The type names and their custom fields can also be displayed in user reports built through the [report builder](https://help.totaralearning.com/display/TH13/Report+builder).

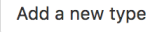

# Types<sup><sup>o</sup></sup>

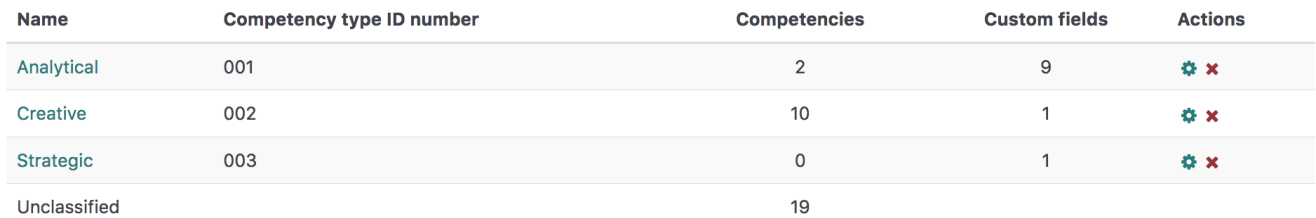

#### Creating a competency type

- 1. Go to Quick-access menu > Competencies > Manage types.
- 2. Click the **Add a new type** button.
- 3. Enter a name in the **Type full name** field.
- 4. Optionally enter a **Competency type ID number**.
- 5. Optionally add a **Competency Type Description**.
- 6. Click **Save changes**.

Your competency type is now set up and can be used to classify competency items in your framework(s).

### Editing a competency type

- 1. Go to Quick-access menu > Competencies > Manage types.
- 2. Click **Edit** (**100)** in the **Actions** column for the competency type you wish to edit.
- 3. Make the required changes.
- 4. Click **Save changes**.

#### Deleting a competency type

- 1. Go to Quick-access menu > Competencies > Manage types.
- 2. Click **Delete** (**ACC**) in the **Actions** column for the competency type you wish to edit.
- 3. A warning message is displayed. Click **Yes** to confirm or **Cancel** to exit.

## Custom fields

Custom fields are specific to the competency type they are set up under. When you assign a type to a competency item, the competency item inherits the custom fields associated with the competency type.

To create a custom field:

- 1. Go to Quick-access menu > Competencies > Manage types.
- 2. Click the name of the type in which you want to add a custom field.
- 3. Select the **Create a new custom field** dropdown box and choose which [Custom field type](#page-1-0) you wish to set up.
- 4. Configure the [general settings](#page-0-0).
- 5. Complete the [specific settings](#page-1-0) required for the custom field you have selected.
- 6. Click **Save changes**.

Your custom field is now set up, you can set up as many custom fields under each type as required to hold the specific information for your competencies.

#### <span id="page-0-0"></span>**General custom field settings**

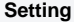

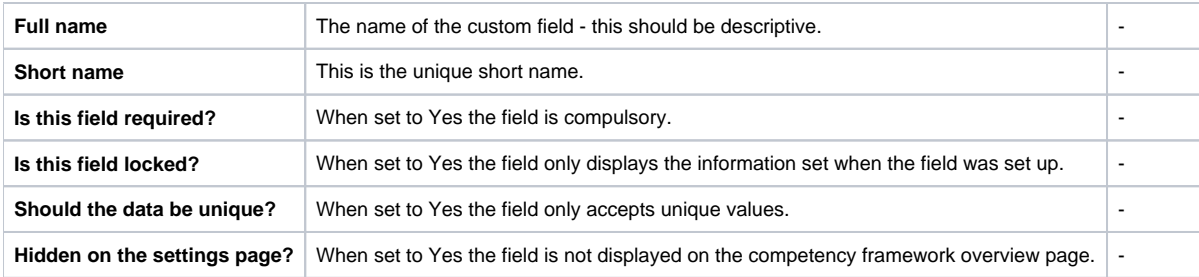

# <span id="page-1-0"></span>**Custom field types and settings**

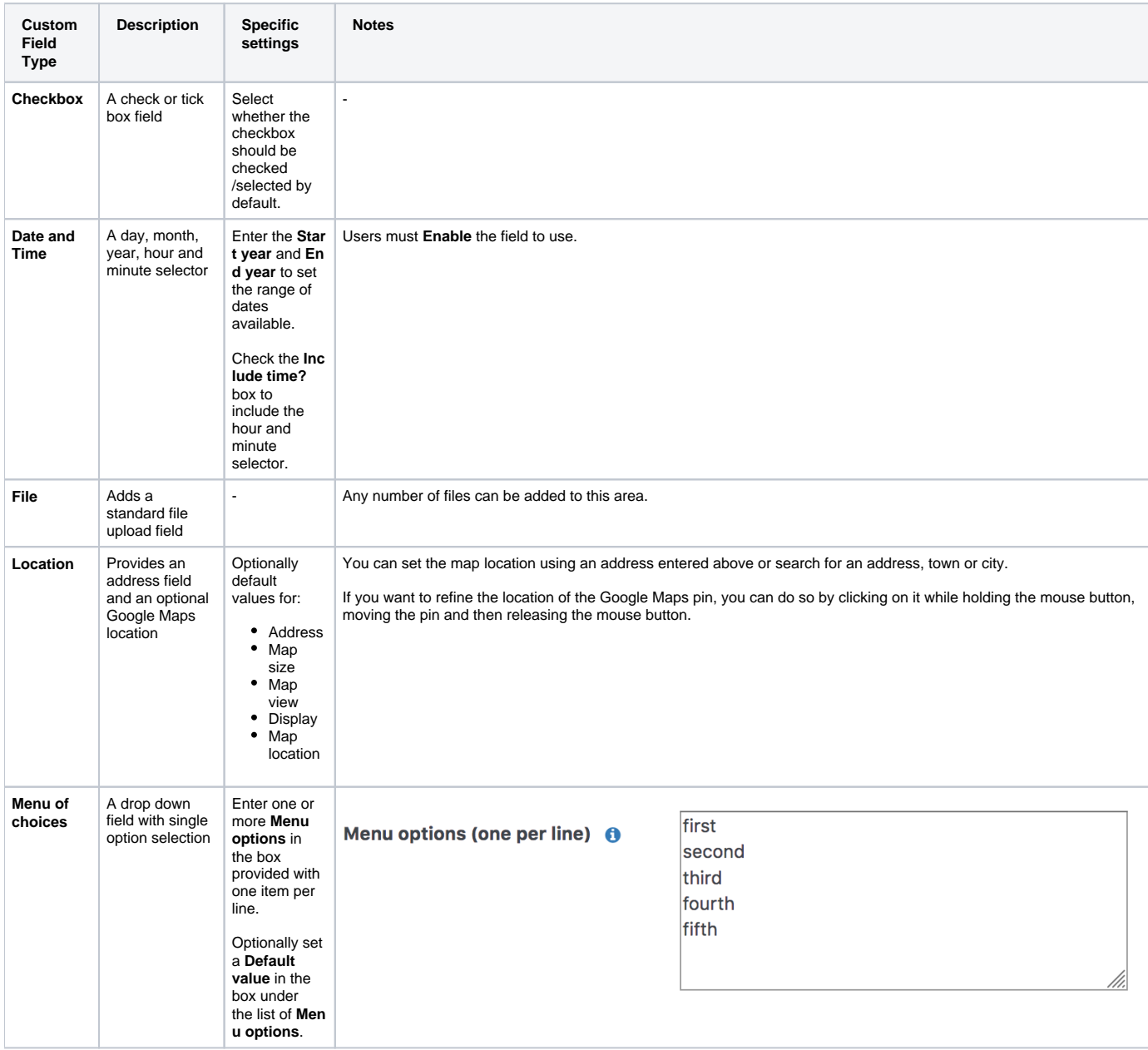

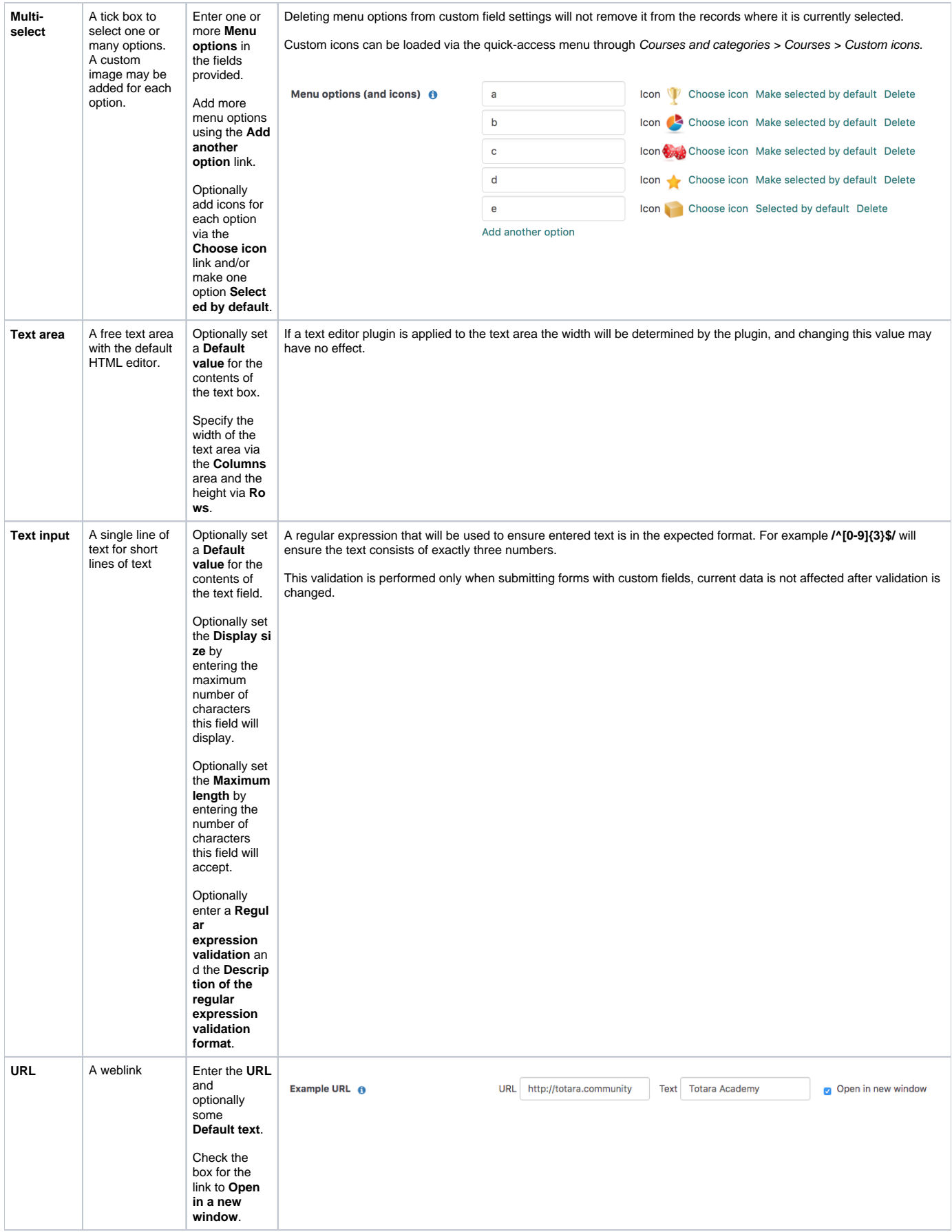

#### « All types

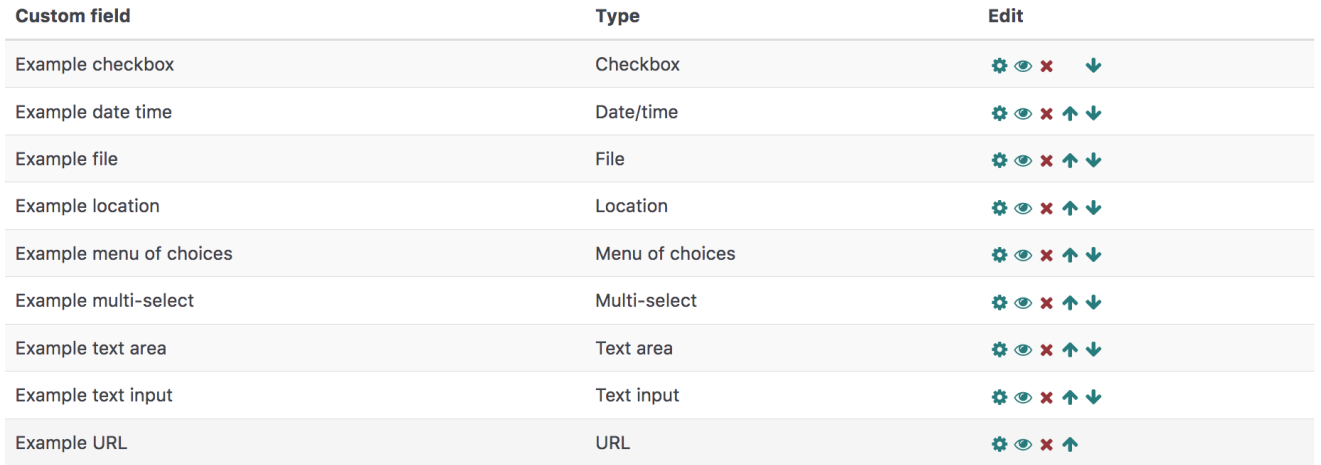

Create a new custom field

 $\overline{\phantom{a}}$ Choose...

#### Assigning types to competency items

Once you have set up your competency types, you can associate competency items with them.

- 1. Go to Quick-access menu > Competencies.
- 2. Click the name of the competency framework you want to work in.
- **3.** In the **Actions** column for the competency item click the edit icon ( $\bullet\bullet$ ).
- 4. Alongside the **Type** setting click **Change type**.
- 5. Next to the type you wish to re-classify the item to click **Choose**.
- 6. Click **Re-classify items** to confirm your selection.
- 7. Finally, click **Save changes** back in the competency items setting.

#### « Back to all competency frameworks  $\mathbf{A}$  $\mathcal{L}$

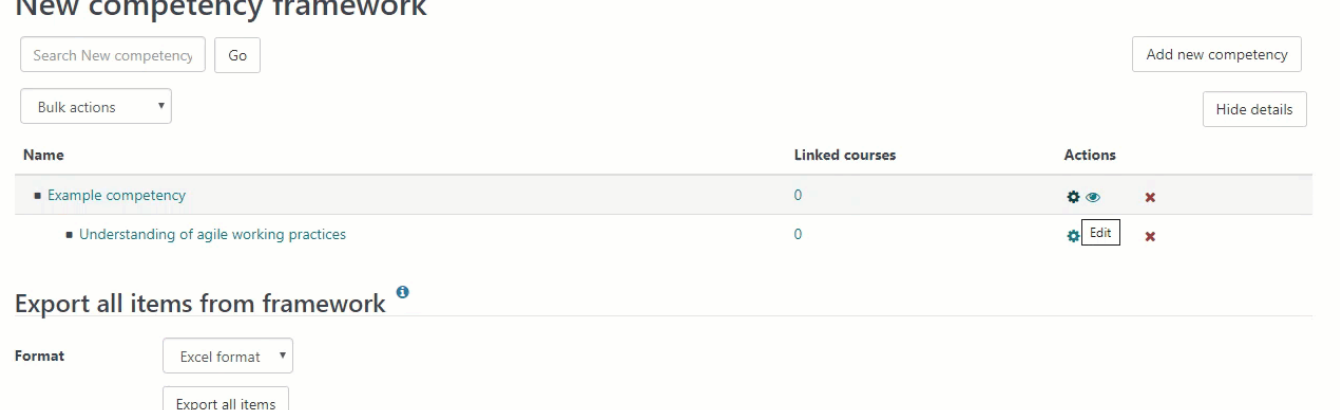

You can also bulk reclassify items within a framework. You can read more about how to do this on the [Competency items](https://help.totaralearning.com/display/TH13/Competency+items) page of this Help documentation.

### Totara Academy

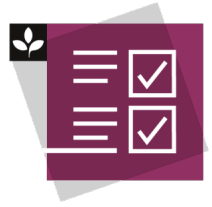

The Totara Academy has a whole course dedicated to using [Competencies](https://totara.community/course/view.php?id=425) in Totara. Here you can learn more on how to use competencies, see best practice, and give it a go yourself.

© Copyright 2020 Totara Learning Solutions. All rights reserved.